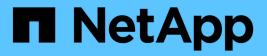

# Monitoring performance using the Performance Inventory pages

Active IQ Unified Manager 9.9

NetApp April 05, 2024

This PDF was generated from https://docs.netapp.com/us-en/active-iq-unified-manager-99/onlinehelp/concept-object-monitoring-using-the-object-inventory-performance-pages.html on April 05, 2024. Always check docs.netapp.com for the latest.

## **Table of Contents**

| Monitoring performance using the Performance Inventory pages                |   |
|-----------------------------------------------------------------------------|---|
| Object monitoring using the Performance object inventory pages.             |   |
| Refining Performance inventory page contents                                |   |
| Understanding the Unified Manager recommendations to tier data to the cloud |   |
| Descriptions of the Performance inventory pages                             | 5 |

# Monitoring performance using the Performance Inventory pages

The object inventory performance pages display performance information, performance events, and object health for all objects within an object type category. This provides you with an at-a-glance overview of the performance status of each object within a cluster, for example, for all nodes or all volumes.

Object inventory performance pages provide a high-level overview of object status, enabling you to assess the overall performance of all objects and compare object performance data. You can refine the content of object inventory pages by searching, sorting, and filtering. This is beneficial when monitoring and managing object performance, because it enables you to quickly locate objects with performance issues and to begin the troubleshooting process.

| Nodes - Performance / All Nodes 🕜 |                     |                      |                 |                 |             | Las               | Last updated: Jan 17, 2019, 7:54 AM |             |               |                 |               |         |
|-----------------------------------|---------------------|----------------------|-----------------|-----------------|-------------|-------------------|-------------------------------------|-------------|---------------|-----------------|---------------|---------|
| Latency,                          | IOPS, MBps, Utiliza | ation are based on h | ourly samples a | iveraged over t | he previous | 72 hours          |                                     |             |               |                 |               |         |
| View                              | All Nodes           | •                    | C Search Node   | 25              |             | Ŧ                 |                                     |             |               |                 |               |         |
| Assign                            | Performance Thr     | eshold Policy C      | Clear Performan | ce Threshold F  | olicy       |                   |                                     |             | Ē             | Schedule Report | <u>+</u> -    | ۰       |
|                                   | Status 🗸            | Node                 | Latency         | IOPS            | MBps        | Flash Cache Reads | Perf. Capacity Used                 | Utilization | Free Capacity | Total Capacity  | Cluster       |         |
|                                   | 9                   | ocum-mobility-02     | 10.2 ms/op      | 18,884 IOPS     | 156 MBps    | N/A               | 81%                                 | 35%         | 16.6 TB       | 23.2 TB         | ocum-mobility | y-01-02 |
|                                   | A                   | opm-simplicity-01    | 2.01 ms/op      | 39,358 IOPS     | 153 MBps    | < 1%              | 119%                                | 88%         | 4.88 TB       | 18.3 TB         | opm-simplicit | y       |
|                                   | 0                   | ocum-mobility-01     | 0.018 ms/op     | <1 IOPS         | 18.2 MBps   | N/A               | 23%                                 | 18%         | 8.69 TB       | 15.7 TB         | ocum-mobility | y-01-02 |
|                                   | <b>S</b>            | opm-simplicity-02    | 17 ms/op        | 14,627 IOPS     | 124 MBps    | < 1%              | 29%                                 | 20%         | 212 GB        | 5.88 TB         | opm-simplicit | y       |

By default, objects on the performance inventory pages are sorted based on object performance criticality. Objects with new critical performance events are listed first, and objects with warning events are listed second. This provides an immediate visual indication of issues that must be addressed. All performance data is based on a 72-hour average.

You can easily navigate from the object inventory performance page to an object details page by clicking the object name in the object name column. For example, on the Performance/All Nodes inventory page, you would click a node object in the **Nodes** column. The object details page provides in-depth information and detail about the selected object, including side-by-side comparison of active events.

# Object monitoring using the Performance object inventory pages

The Performance object inventory pages enable you to monitor object performance based on the values of specific performance counters or based on performance events. This is beneficial because identifying objects with performance events enables you to investigate the cause of cluster performance issues.

The Performance object inventory pages display the associated counters, associated objects, and performance threshold policies for all objects in all clusters. These pages also enable you to apply performance threshold policies to objects. You can sort the page based on any column, filter the results to reduce the number of returned objects, and you can search across all object names or data.

You can export data from these pages to a comma-separated values (.csv) file, Microsoft Excel file (.xlsx), or (.pdf) document by using the **Reports** button, and then use the exported data to build reports. Additionally, you can customize the page and then schedule a report to be created and emailed on a regular basis by using the **Scheduled Reports** button.

## **Refining Performance inventory page contents**

The inventory pages for performance objects contain tools to help you refine object inventory data content, enabling you to locate specific data quickly and easily.

Information contained within the Performance object inventory pages can be extensive, often spanning multiple pages. This kind of comprehensive data is excellent for monitoring, tracking, and improving performance; however, locating specific data requires tools to enable you to quickly locate the data for which you are looking. Therefore, the Performance object inventory pages contain functionality for searching, sorting, and filtering. Additionally, searching and filtering can work together to further narrow your results.

## Searching on Object Inventory Performance pages

You can search strings on Object Inventory Performance pages. Use the **Search** field located at the top right of the page to quickly locate data based on either object name or policy name. This enables you to quickly locate specific objects and their associated data, or to quickly locate policies and view associated policy object data.

## Steps

1. Perform one of the following options, based on your search requirements:

| To locate this                              | Type this…                                                                                                    |
|---------------------------------------------|----------------------------------------------------------------------------------------------------|
| A specific object                           | The object name into the <b>Search</b> field, and click <b>Search</b> . The object for which you searched and its related data is displayed.                          |
| A user-defined performance threshold policy | All or part of the policy name into the <b>Search</b> field,<br>and click <b>Search</b> . The objects assigned to the policy<br>for which you searched are displayed. |

## Sorting on the Object Inventory Performance pages

You can sort all data on Object Inventory Performance pages by any column in ascending or descending order. This enables you to quickly locate object inventory data, which is helpful when examining performance or beginning a troubleshooting process.

## About this task

The selected column for sorting is indicated by a highlighted column heading name and an arrow icon indicating the sorting direction at the right of the name. An up arrow indicates ascending order; a down arrow indicates descending order. The default sort order is by **Status** (event criticality) in descending order, with the most critical performance events listed first.

## Steps

1. You can click a column name to toggle the sort order of the column in ascending or descending order.

The Object Inventory Performance page contents are sorted in ascending or descending order, based on the selected column.

## Filtering data in the Object Inventory Performance pages

You can filter data in the Object Inventory Performance pages to quickly locate data based on specific criteria. You can use filtering to narrow the contents of the Object Inventory Performance pages to show only the results you have specified. This provides a very efficient method of displaying only the performance data in which you are interested.

## About this task

You can use the Filtering panel to customize the grid view based on your preferences. Available filter options are based on the object type being viewed in the grid. If filters are currently applied, the number of applied filters displays at the right of the Filter button.

Three types of filter parameters are supported.

| Parameter     | Validation                                                                                                |
|---------------|----------------------------------------------------------------------------------------------------|
| String (text) | The operators are <b>contains</b> , <b>starts with</b> , <b>ends with</b> , and <b>does not contain</b> . |
| Number        | The operators are <b>greater than</b> , <b>less than</b> , <b>in the last</b> , and <b>between</b> .      |
| Enum (text)   | The operators are <b>is</b> and <b>is not</b> .                                                           |

The Column, Operator, and Value fields are required for each filter; the available filters reflect the filterable columns on the current page. The maximum number of filters you can apply is four. Filtered results are based on combined filter parameters. Filtered results apply to all pages in your filtered search, not just the page currently displayed.

You can add filters using the Filtering panel.

- 1. At the top of the page, click the **Filter** button. The Filtering panel displays.
- 2. Click the left drop-down list and select an object; for example, Cluster, or a performance counter.
- 3. Click the center drop-down list, and select the operator you want to use.
- 4. In the last list, select or enter a value to complete the filter for that object.
- 5. To add another filter, click **+Add Filter**. An additional filter field displays. Complete this filter using the process described in the preceding steps. Note that upon adding your fourth filter, the **+Add Filter** button no longer displays.
- 6. Click **Apply Filter**. The filter options are applied to the grid and the number of filters is displayed to the right of the Filter button.

- 7. Use the Filtering panel to remove individual filters by clicking the trash icon at the right of the filter to be removed.
- 8. To remove all filters, click **Reset** at the bottom of the filtering panel.

## Filtering example

The illustration shows the Filtering panel with three filters. The **+Add Filter** button displays when you have fewer than the maximum of four filters.

| MBps         | greater than     | <br>5    | (A)    | MBps    | â |
|--------------|------------------|----------|--------|---------|---|
| Node         | name starts with | test     |        |         | â |
| Type         | is               | FCP Port | 0.0    |         | â |
| + Add Filter |                  |          |        |         |   |
|              |                  |          | Cancel | Apply F | - |

After clicking **Apply Filter**, the Filtering panel closes, applies your filters, and shows the number of filters applied ( **7** 3).

## Understanding the Unified Manager recommendations to tier data to the cloud

The Performance: All Volumes view displays information related to the size of the user data stored on the volume that is inactive (cold). In some cases, Unified Manager identifies certain volumes that would benefit by tiering the inactive data to the cloud tier (cloud provider or StorageGRID) of a FabricPool-enabled aggregate.

**(i)** 

FabricPool was introduced in ONTAP 9.2, so if you are using a version of ONTAP software prior to 9.2, the Unified Manager recommendation to tier data requires upgrading your ONTAP software. Additionally, the auto tiering policy was introduced in ONTAP 9.4, and the all tiering policy was introduced in ONTAP 9.6, so if the recommendation is to use the auto tiering policy, you must upgrade to ONTAP 9.4 or greater.

The following three fields on Performance: All Volumes view provide information about whether you can improve your storage system's disk utilization and save space on the performance tier by moving inactive data to the cloud tier.

## Tiering Policy

The tiering policy determines whether the data on the volume remains on the performance tier or whether some of the data is moved from the performance tier to the cloud tier.

The value in this field indicates the tiering policy set on the volume, even if the volume does not currently reside on a FabricPool aggregate. The tiering policy takes effect only when the volume is on a FabricPool aggregate.

## Cold Data

The cold data displays the size of the user data stored on the volume that is inactive (cold).

A value is displayed here only when using ONTAP 9.4 or greater software because it requires that the aggregate on which the volume is deployed has the inactive data reporting parameter set to enabled, and that the minimum number of cooling days threshold has been met (for volumes that use the snapshot-only or auto tiering policy). Otherwise the value is listed as "N/A".

## Cloud Recommendation

After enough information has been captured about the data activity on the volume, Unified Manager may determine there is no action required, or that you could save space on the performance tier by tiering inactive data to the cloud tier.

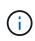

The Cold Data field is updated every 15 minutes, but the Cloud Recommendation field is updated every 7 days when the cold data analysis is performed on the volume. Therefore, the exact amount of cold data may differ between the fields. The Cloud Recommendation field displays the date when the analysis was run.

When Inactive Data Reporting is enabled, the Cold Data field displays the exact amount of inactive data. Without the inactive data reporting capability Unified Manager uses performance statistics to determine if data is inactive on a volume. The amount of inactive data is not displayed in the Cold Data field in this case, but it is displayed when you hover your cursor over the word **Tier** to view the cloud recommendation.

The cloud recommendations you will see are:

- Learning. Not enough data has been collected to make a recommendation.
- **Tier**. Analysis has determined that the volume contains inactive (cold) data and that you should configure the volume to move that data to the cloud tier. In some cases this may require that you move the volume to a FabricPool-enabled aggregate first. In other cases where the volume is already on a FabricPool aggregate, you just have to change the tiering policy.
- **No Action**. Either the volume has very little inactive data, the volume is already set to the "auto" tiering policy on a FabricPool aggregate, or the volume is a data protection volume. This value is also displayed when the volume is offline or when it is being used in a MetroCluster configuration.

To move a volume, or to change the volume tiering policy or the aggregate inactive data reporting settings, use ONTAP System Manager, the ONTAP CLI commands, or a combination of these tools.

If you are logged in to Unified Manager with the Application Administrator or Storage Administrator role, the **Configure Volume** link is available in the cloud recommendation when you hover your cursor over the word **Tier**. Click this button to open the Volumes page in System Manager to make the recommended change.

## **Descriptions of the Performance inventory pages**

You use the Performance inventory pages to see a summary of performance information about each of the available storage objects, such as clusters, aggregates, volumes, and so on. You can link to the Performance object detail pages to view detailed information for a particular object.

## Performance: All Clusters view

The Performance: All Clusters view displays an overview of the performance events, data, and configuration information for each cluster that is monitored by an instance of Unified Manager. This page enables you to monitor the performance of your clusters, and to troubleshoot performance issues and threshold events.

By default, objects in the view pages are sorted based on event criticality. Objects with critical events are listed first, and objects with warning events are listed second. This provides an immediate visual indication of issues that must be addressed.

The controls along the top of the page enable you to select a particular view (for health, performance, capacity, and so on), perform searches to locate specific objects, create and apply filters to narrow the list of displayed data, add/remove/reorder columns on the page, and export the data on the page to a .csv, .pdf, or .xlsx file. After you have customized the page, you can save the results as a custom view and then schedule a report of this data to be generated and emailed on a regular basis.

You can assign performance threshold policies to, or clear threshold policies from, any object on the object inventory pages using the **Assign Performance Threshold Policy** and **Clear Performance Threshold Policy** buttons.

See Cluster performance fields for descriptions of all the fields on this page.

## **Cluster performance fields**

The following fields are available in the Performance: All Clusters view and can be used in custom views and in reports.

## Status

A healthy object with no active events displays a green check mark icon ( $\checkmark$ ). If the object has an active event, the event indicator icon identifies the event severity: critical events are red ( $\bigotimes$ ), error events are orange ((!)), and warning events are yellow ( $\triangle$ ).

## Cluster

The name of the cluster. You can click the cluster name to navigate to that cluster's performance details page.

Cluster FQDN

The fully qualified domain name (FQDN) of the cluster.

· IOPS

The input/output operations per second on the cluster.

• MB/s

The throughput on the cluster, measured in megabytes per second.

• Free Capacity

The unused storage capacity for this cluster, in gigabytes.

## Total Capacity

The total storage capacity for this cluster, in gigabytes.

#### Node Count

The number of nodes in the cluster. You can click the number to navigate to the Performance: All Nodes view.

### Host Name or IP Address

The host name or IP address (IPv4 or IPv6) of the cluster management LIF.

#### Serial #

The unique identification number of the cluster.

#### OS Version

The version of ONTAP software that is installed on the cluster.

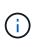

If different versions of ONTAP software are installed on the nodes in the cluster, the lowest version number is listed. You can view the ONTAP version that is installed on each node from the Performance: All Nodes view.

## Threshold Policy

The user-defined performance threshold policy, or policies, that are active on this storage object. You can position your cursor over policy names containing an ellipsis (...) to view the full policy name or the list of assigned policy names. The **Assign Performance Threshold Policy** and **Clear Performance Threshold Policy** buttons remain disabled until you select one or more objects by clicking the check boxes located at the far left.

## Performance: All Nodes view

The Performance: All Nodes view displays an overview of the performance events, data, and configuration information for each node that is being monitored by an instance of Unified Manager. This enables you to quickly monitor the performance of your nodes, and to troubleshoot performance issues and threshold events.

By default, objects in the view pages are sorted based on event criticality. Objects with critical events are listed first, and objects with warning events are listed second. This provides an immediate visual indication of issues that must be addressed.

The controls along the top of the page enable you to select a particular view (for health, performance, capacity, and so on), perform searches to locate specific objects, create and apply filters to narrow the list of displayed data, add/remove/reorder columns on the page, and export the data on the page to a .csv, .pdf, or .xlsx file. After you have customized the page, you can save the results as a custom view and then schedule a report of this data to be generated and emailed on a regular basis.

In the **Reports** menu, the **Hardware Inventory Report** option is provided when Unified Manager, and the clusters it is managing, are installed in a site with no external network connectivity. This button generates a . csv file that contains a complete list of cluster and node information; such as hardware model numbers and

serial numbers, disk types and counts, installed licenses, and more. This reporting functionality is helpful for contract renewal within secure sites that are not connected to the NetAppActive IQ platform.

You can assign performance threshold policies to, or clear threshold policies from, any object on the object inventory pages using the **Assign Performance Threshold Policy** and **Clear Performance Threshold Policy** buttons.

See Node performance fields for descriptions of all the fields on this page.

## Node performance fields

The following fields are available in the Performance: All Nodes view and can be used in custom views and in reports.

## Status

A healthy object with no active events displays a green check mark icon ( $\checkmark$ ). If the object has an active event, the event indicator icon identifies the event severity: critical events are red ( $\bigotimes$ ), error events are orange ( $(\mathbf{1})$ ), and warning events are yellow ( $\Lambda$ ).

#### • Node

The name of the node. You can click the node name to navigate to that node's performance details page.

Latency

The average response time for all I/O requests on the node, expressed in milliseconds per operation.

• IOPS

The average input/output operations per second on the node.

• MB/s

The throughput on the node, measured in megabytes per second.

## Flash Cache Reads

The percentage of read operations on the node that are satisfied by cache, instead of being returned from the disk.

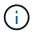

Flash Cache data is displayed only for nodes, and only when a Flash Cache module is installed in the node.

## Performance Capacity Used

The percentage of performance capacity that is being consumed by the node.

• Utilization

Indicates whether the CPU or memory on the node is being overused.

Available IOPS

The number of input/output operations per second that are currently available (free) on this node for

additional workloads.

## Free Capacity

The unused storage capacity of the node, in gigabytes.

## Total Capacity

The total storage capacity of the node, in gigabytes.

## Cluster

The cluster to which the node belongs. You can click the cluster's name to navigate to that cluster's details page.

## Cluster FQDN

The fully qualified domain name (FQDN) of the cluster.

## Threshold Policy

The user-defined performance threshold policy, or policies, that are active on this storage object. You can position your cursor over policy names containing an ellipsis (...) to view the full policy name or the list of assigned policy names. The **Assign Performance Threshold Policy** and **Clear Performance Threshold Policy** buttons remain disabled until you select one or more objects by clicking the check boxes located at the far left.

## Performance: All Aggregates view

The Performance: All Aggregates view displays an overview of the performance events, data, and configuration information for each aggregate that is monitored by an instance of Unified Manager. This page enables you to monitor the performance of your aggregates, and to troubleshoot performance issues and threshold events.

By default, objects in the view pages are sorted based on event criticality. Objects with critical events are listed first, and objects with warning events are listed second. This provides an immediate visual indication of issues that must be addressed.

The controls along the top of the page enable you to select a particular view (for health, performance, capacity, and so on), perform searches to locate specific objects, create and apply filters to narrow the list of displayed data, add/remove/reorder columns on the page, and export the data on the page to a .csv, .pdf, or .xlsx file. After you have customized the page, you can save the results as a custom view and then schedule a report of this data to be generated and emailed on a regular basis.

You can assign performance threshold policies to, or clear threshold policies from, any object on the object inventory pages using the **Assign Performance Threshold Policy** and **Clear Performance Threshold Policy** buttons.

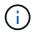

Root aggregates are not displayed on this page.

See Aggregate performance fields for descriptions of all the fields on this page.

## Aggregate performance fields

The following fields are available in the Performance: All Aggregates view and can be used in custom views and in reports.

## Status

A healthy object with no active events displays a green check mark icon ( $\checkmark$ ). If the object has an active event, the event indicator icon identifies the event severity: critical events are red ( $\bigotimes$ ), error events are orange ((!)), and warning events are yellow ( $\land$ ).

Aggregate

You can click the aggregate name to navigate to that aggregate's performance details page.

• Type

The type of aggregate:

- HDD
- Hybrid

Combines HDDs and SSDs, but Flash Pool has not been enabled.

• Hybrid (Flash Pool)

Combines HDDs and SSDs, and Flash Pool has been enabled.

- SSD
- SSD (FabricPool)

Combines SSDs and a cloud tier

• HDD (FabricPool)

Combines HDDs and a cloud tier

• VMDisk (SDS)

Virtual disks within a virtual machine

VMDisk (FabricPool)

Combines virtual disks and a cloud tier

- LUN (FlexArray)
- Latency

The average response time for all I/O requests on the aggregate, expressed in milliseconds per operation.

· IOPS

The input/output operations per second on the aggregate.

## • MB/s

The throughput on the aggregate, measured in megabytes per second.

## Performance Capacity Used

The percentage of performance capacity that is being used by the aggregate.

### Utilization

The percentage of the aggregate's disks that are currently being used.

## Available IOPS

The number of input/output operations per second that are currently available (free) on this aggregate for additional workloads.

#### Free Capacity

The unused storage capacity for this aggregate, in gigabytes.

#### Total Capacity

The total storage capacity for this aggregate, in gigabytes.

#### Inactive Data Reporting

Whether the inactive data reporting capability is enabled or disabled on this aggregate. When enabled, volumes on this aggregate display the amount of cold data in the Performance: All Volumes view.

The value in this field is "N/A" when the version of ONTAP does not support inactive data reporting.

#### Cluster

The cluster to which the aggregate belongs. You can click the cluster name to navigate to that cluster's details page.

## Cluster FQDN

The fully qualified domain name (FQDN) of the cluster.

#### • Node

The node to which the aggregate belongs. You can click the node name to navigate to that node's details page.

## Threshold Policy

The user-defined performance threshold policy, or policies, that are active on this storage object. You can position your cursor over policy names containing an ellipsis (...) to view the full policy name or the list of assigned policy names. The **Assign Performance Threshold Policy** and **Clear Performance Threshold Policy** buttons remain disabled until you select one or more objects by clicking the check boxes located at the far left.

## Performance: All Storage VMs view

The Performance: All Storage VMs view displays an overview of the performance events, data, and configuration information for each storage virtual machine (SVM) that is being monitored by an instance of Unified Manager. This enables you to quickly monitor the performance of your SVMs, and to troubleshoot performance issues and threshold events.

By default, objects in the view pages are sorted based on event criticality. Objects with critical events are listed first, and objects with warning events are listed second. This provides an immediate visual indication of issues that must be addressed.

The controls along the top of the page enable you to select a particular view (for health, performance, capacity, and so on), perform searches to locate specific objects, create and apply filters to narrow the list of displayed data, add/remove/reorder columns on the page, and export the data on the page to a .csv, .pdf, or .xlsx file. After you have customized the page, you can save the results as a custom view and then schedule a report of this data to be generated and emailed on a regular basis.

You can assign performance threshold policies to, or clear threshold policies from, any object on the object inventory pages using the **Assign Performance Threshold Policy** and **Clear Performance Threshold Policy** buttons.

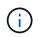

The SVMs that are listed on this page include only Data and Cluster SVMs. Unified Manager does not use or display Admin or Node SVMs.

See SVM performance fields for descriptions of all the fields on this page.

## Storage VM performance fields

The following fields are available in the Performance: All Storage VMs view and can be used in custom views and in reports.

Status

A healthy object with no active events displays a green check mark icon ( $\bigcirc$ ). If the object has an active event, the event indicator icon identifies the event severity: critical events are red ( $\bigotimes$ ), error events are orange ((1)), and warning events are yellow ( $\triangle$ ).

Storage VM

You can click the SVM name to navigate to that SVM's performance details page.

• Latency

The average response time for all I/O requests, expressed in milliseconds per operation.

• IOPS

The input/output operations per second for the SVM.

• MB/s

The throughput on the SVM, measured in megabytes per second.

## Free Capacity

The unused storage capacity of the SVM, in gigabytes.

## Total Capacity

The total storage capacity of the SVM, in gigabytes.

## Cluster

The cluster to which the SVM belongs. You can click the cluster name to navigate to that cluster's details page.

## Cluster FQDN

The fully qualified domain name (FQDN) of the cluster.

## Threshold Policy

The user-defined performance threshold policy, or policies, that are active on this storage object. You can position your cursor over policy names containing an ellipsis (...) to view the full policy name or the list of assigned policy names. The **Assign Performance Threshold Policy** and **Clear Performance Threshold Policy** buttons remain disabled until you select one or more objects by clicking the check boxes located at the far left.

## Performance: All Volumes view

The Performance: All Volumes view displays an overview of the performance events, counter data, and configuration information for each FlexVol volume and FlexGroup volume that is being monitored by an instance of Unified Manager. This enables you to quickly monitor the performance of your volumes, and to troubleshoot performance issues and threshold events.

By default, objects in the view pages are sorted based on event criticality. Objects with critical events are listed first, and objects with warning events are listed second. This provides an immediate visual indication of issues that must be addressed.

The controls along the top of the page enable you to select a particular view (for health, performance, capacity, and so on), perform searches to locate specific objects, create and apply filters to narrow the list of displayed data, add/remove/reorder columns on the page, and export the data on the page to a .csv, .pdf, or .xlsx file. After you have customized the page, you can save the results as a custom view and then schedule a report of this data to be generated and emailed on a regular basis.

You can assign performance threshold policies to, or clear threshold policies from, any object on the object inventory pages using the **Assign Performance Threshold Policy** and **Clear Performance Threshold Policy** buttons.

If you want to analyze the latency and throughput of a specific object, click the more icon ‡, then **Analyze Workload** and you can view performance and capacity charts on the Workload Analysis page.

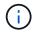

For data protection (DP) volumes, only counter values for user-generated traffic are displayed.

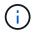

Root volumes are not displayed on this page.

See Volume performance fields for descriptions of all the fields on this page.

## Performance: Volumes in QoS Policy Group view

The Performance: Volumes in QoS Policy Group view displays an overview of the performance events, data, and configuration information for each volume that has a QoS policy assigned to it. This includes traditional QoS policies, adaptive QoS policies, and QoS policies assigned using performance service levels (PSLs).

By default, objects in the view pages are sorted based on event criticality. Objects with critical events are listed first, and objects with warning events are listed second. This provides an immediate visual indication of issues that must be addressed.

The controls along the top of the page enable you to select a particular view (for health, performance, capacity, and so on), perform searches to locate specific objects, create and apply filters to narrow the list of displayed data, add/remove/reorder columns on the page, and export the data on the page to a .csv, .pdf, or .xlsx file. After you have customized the page, you can save the results as a custom view and then schedule a report of this data to be generated and emailed on a regular basis.

You can assign performance threshold policies to, or clear threshold policies from, any object on the object inventory pages using the **Assign Performance Threshold Policy** and **Clear Performance Threshold Policy** buttons.

If you want to analyze the latency and throughput of a specific object, click the more icon ‡, then **Analyze Workload** and you can view performance and capacity charts on the Workload Analysis page.

See Volume performance fields for descriptions of all the fields on this page.

## Volume performance fields

The following fields are available in the Performance: All Volumes view and can be used in custom views and in reports.

Status

A healthy object with no active events displays a green check mark icon ( $\checkmark$ ). If the object has an active event, the event indicator icon identifies the event severity: critical events are red ( $\bigotimes$ ), error events are orange ((!)), and warning events are yellow ( $\triangle$ ).

Volume

The volume name. You can click the volume name to navigate to the volume's performance details page.

· Style

The style of volume; either FlexVol or FlexGroup.

• Latency

For FlexVol volumes, this is the average response time of the volume for all I/O requests, expressed in

milliseconds per operation. For FlexGroup volumes, this is the average latency of all constituent volumes.

## · IOPS

For FlexVol volumes, this is the number of input/output operations per second for the volume. For FlexGroup volumes, this is the sum of IOPS for all constituent volumes.

### • MB/s

For FlexVol volumes, this is the throughput on the volume, measured in megabytes per second. For FlexGroup volumes, this is the sum of MB/s for all constituent volumes.

### · IOPS/TB

The number of input/output operations processed per second based on the total space that is being consumed by the workload, in terabytes. This counter measures how much performance can be delivered by a given amount of storage capacity.

#### Free Capacity

The unused storage capacity of the volume, expressed in gigabytes.

#### Total Capacity

The total storage capacity of the volume, expressed in gigabytes.

#### QoS Policy Group

The name of the QoS Policy Group that is assigned to the volume. You can click the policy group name to navigate to the QoS details page to learn more about the policy group settings.

#### Tiering Policy

The tiering policy set on the volume. The policy takes affect only when the volume is deployed on a FabricPool aggregate. The available policies are:

- None. The data for this volume always remains on the performance tier.
- Snapshot Only. Only Snapshot data is moved automatically to the cloud tier. All other data remains on the performance tier.
- Backup. On data protection volumes, all transferred user data starts in the cloud tier, but later client reads can cause hot data to move back to the performance tier.
- Auto. Data on this volume is moved between the performance tier and the cloud tier automatically when ONTAP determines that the data is "hot" or "cold".
- $\circ\,$  All. The data for this volume always remains on the cloud tier.

#### Cold Data

The size of the user data stored on the volume that is inactive (cold).

The value is listed as "N/A" in the following situations:

- When "inactive data reporting" is disabled on the aggregate on which the volume resides.
- When "inactive data reporting" is enabled, but the minimum number of days for collecting data has not been reached.

• When using the "backup" tiering policy, or when using a version of ONTAP prior to 9.4 (when inactive data reporting is not available).

### Cloud Recommendation

Unified Manager runs capacity analysis on each volume to determine if you can improve your storage system's disk utilization and save space on the performance tier by moving inactive (cold) data to the cloud tier. When the recommendation is "Tier", hover your cursor over the word **Tier** to view the recommendation. Possible recommendations are:

- Learning. Not enough data has been collected to make a recommendation.
- Tier. Analysis has determined that the volume contains inactive (cold) data and that you should configure the volume to move that data to the cloud tier.
- No Action. Either the volume has very little inactive data, or the volume is already set to the "auto" or "all" tiering policy, or the version of ONTAP does not support FabricPool. If you are logged in to Unified Manager with the Application Administrator or Storage Administrator role, when you hover your cursor over the word **Tier** the **Configure Volume** link is available to launch System Manager so you can make the recommended change.

#### Cluster

The cluster to which the volume belongs. You can click the cluster name to navigate to that cluster's details page.

#### Cluster FQDN

The fully qualified domain name (FQDN) of the cluster.

#### • Node

The name of the node on which the FlexVol volume resides, or the number of nodes on which the FlexGroup volume resides.

For FlexVol volumes, you can click the name to display node details in the Node details page. For FlexGroup volumes, you can click the number to display the nodes that are used in the FlexGroup in the Nodes inventory page.

#### Storage VM

The storage virtual machine (SVM) to which the volume belongs. You can click the SVM name to navigate to that SVM's details page.

## Aggregate

The name of the aggregate on which the FlexVol volume resides, or the number of aggregates on which the FlexGroup volume resides.

For FlexVol volumes, you can click the name to display aggregate details in the Aggregate details page. For FlexGroup volumes, you can click the number to display the aggregates that are used in the FlexGroup in the Aggregates inventory page.

#### Disk Types

Displays the type of disk on which the volume resides.

## Threshold Policy

The user-defined performance threshold policy, or policies, that are active on this storage object. You can position your cursor over policy names containing an ellipsis (...) to view the full policy name or the list of assigned policy names. The **Assign Performance Threshold Policy** and **Clear Performance Threshold Policy** buttons remain disabled until you select one or more objects by clicking the check boxes located at the far left.

## QoS Policy Group

The name of the QoS Policy Group that is assigned to the volume. You can click the policy group name to navigate to the QoS details page to learn more about the policy group settings.

## Performance: All LUNs view

The Performance: All LUNs view displays an overview of the performance events, data, and configuration information for each LUN that is being monitored by an instance of Unified Manager. This enables you to quickly monitor the performance of your LUNs, and to troubleshoot performance issues and threshold events.

By default, objects in the view pages are sorted based on event criticality. Objects with critical events are listed first, and objects with warning events are listed second. This provides an immediate visual indication of issues that must be addressed.

The controls along the top of the page enable you to select a particular view (for health, performance, capacity, and so on), perform searches to locate specific objects, create and apply filters to narrow the list of displayed data, add/remove/reorder columns on the page, and export the data on the page to a .csv, .pdf, or .xlsx file. After you have customized the page, you can save the results as a custom view and then schedule a report of this data to be generated and emailed on a regular basis.

You can assign performance threshold policies to, or clear threshold policies from, any object on the object inventory pages using the **Assign Performance Threshold Policy** and **Clear Performance Threshold Policy** buttons.

If you want to analyze the latency and throughput of a specific object, click the more icon <sup>‡</sup>, then **Analyze Workload** and you can view performance and capacity charts on the Workload Analysis page.

See LUN performance fields for descriptions of all the fields on this page.

## Performance: LUNs in QoS Policy Group view

The Performance: LUNs in QoS Policy Group view displays an overview of the performance events, data, and configuration information for each volume that has a QoS policy assigned to it. This includes traditional QoS policies, adaptive QoS policies, and QoS policies assigned by NetApp Service Level Manager (SLM).

By default, objects in the view pages are sorted based on event criticality. Objects with critical events are listed first, and objects with warning events are listed second. This provides an immediate visual indication of issues that must be addressed.

The controls along the top of the page enable you to select a particular view (for health, performance, capacity, and so on), perform searches to locate specific objects, create and apply filters to narrow the list of displayed

data, add/remove/reorder columns on the page, and export the data on the page to a .csv, .pdf, or .xlsx file. After you have customized the page, you can save the results as a custom view and then schedule a report of this data to be generated and emailed on a regular basis.

You can assign performance threshold policies to, or clear threshold policies from, any object on the object inventory pages using the **Assign Performance Threshold Policy** and **Clear Performance Threshold Policy** buttons.

If you want to analyze the latency and throughput of a specific object, click the more icon <sup>‡</sup>, then **Analyze Workload** and you can view performance and capacity charts on the Workload Analysis page.

See LUN performance fields for descriptions of all the fields on this page.

## LUN performance fields

The following fields are available in the Performance: All LUNs view and can be used in custom views and in reports.

Status

A healthy object with no active events displays a green check mark icon ( $\checkmark$ ). If the object has an active event, the event indicator icon identifies the event severity: critical events are red ( $\bigotimes$ ), error events are orange ((1)), and warning events are yellow ( $\triangle$ ).

• LUN

You can click the LUN name to navigate to that LUN's performance details page.

• Latency

The average response time for all I/O requests, expressed in milliseconds per operation.

• IOPS

The input/output operations per second for the LUN.

• MB/s

The throughput on the LUN, measured in megabytes per second.

Free Capacity

The unused storage capacity of the LUN, in gigabytes.

Total Capacity

The total storage capacity of the LUN, in gigabytes.

Cluster

The cluster to which the LUN belongs. You can click the cluster name to navigate to that cluster's details page.

Cluster FQDN

The fully qualified domain name (FQDN) of the cluster.

## • Node

The node to which the LUN belongs. You can click the node name to navigate to that node's details page.

## Storage VM

The storage virtual machine (SVM) to which the LUN belongs. You can click the SVM name to navigate to that SVM's details page.

## Aggregate

The aggregate to which the LUN belongs. You can click the aggregate name to navigate to that aggregate's details page.

## Volume

The volume to which the LUN belongs. You can click the volume name to navigate to that volume's details page.

## Threshold Policy

The user-defined performance threshold policy, or policies, that are active on this storage object. You can position your cursor over policy names containing an ellipsis (...) to view the full policy name or the list of assigned policy names. The **Assign Performance Threshold Policy** and **Clear Performance Threshold Policy** buttons remain disabled until you select one or more objects by clicking the check boxes located at the far left.

## QoS Policy Group

The name of the QoS Policy Group that is assigned to the LUN. You can click the policy group name to navigate to the QoS details page to learn more about the policy group settings.

## Performance: All NVMe Namespaces view

The Performance: All NVMe Namespaces view displays an overview of the performance events, data, and configuration information for each NVMe Namespace that is being monitored by an instance of Unified Manager. This enables you to quickly monitor the performance and health of your Namespaces, and to troubleshoot issues and threshold events.

By default, objects in the view pages are sorted based on event criticality. Objects with critical events are listed first, and objects with warning events are listed second. This provides an immediate visual indication of issues that must be addressed.

The controls along the top of the page enable you to select a particular view (for health, performance, capacity, and so on), perform searches to locate specific objects, create and apply filters to narrow the list of displayed data, add/remove/reorder columns on the page, and export the data on the page to a .csv, .pdf, or .xlsx file. After you have customized the page, you can save the results as a custom view and then schedule a report of this data to be generated and emailed on a regular basis.

You can assign performance threshold policies to, or clear threshold policies from, any object on the object inventory pages using the **Assign Performance Threshold Policy** and **Clear Performance Threshold** 

Policy buttons.

See NVMe Namespace performance fields for descriptions of all the fields on this page.

## NVMe Namespace performance fields

The following fields are available in the Performance: All NVMe Namespaces view and can be used in custom views and in reports.

## Subsystem

The subsystem of the Namespace.

## Status

A healthy object with no active events displays a green check mark icon ( $\checkmark$ ). If the object has an active event, the event indicator icon identifies the event severity: critical events are red ( $\bigotimes$ ), error events are orange ((!)), and warning events are yellow ( $\land$ ).

## Namespace

You can click the Namespace name to navigate to that Namespace's performance details page.

## State

The current state of the Namespace.

- Offline Read or write access to the Namespace is not allowed.
- Online Read and write access to the Namespace is allowed.
- NVFail The Namespace was automatically taken offline due to an NVRAM failure.
- Space Error The Namespace has run out of space.
- Storage VM

The storage virtual machine (SVM) to which the Namespace belongs. You can click the SVM name to navigate to that SVM's details page.

## Cluster

The cluster to which the Namespace belongs. You can click the cluster name to navigate to that cluster's details page.

## Cluster FQDN

The fully qualified domain name (FQDN) of the cluster.

Volume

The volume to which the Namespace belongs. You can click the volume name to navigate to that volume's details page.

Total Capacity

The total storage capacity of the Namespace, in gigabytes.

## Free Capacity

The unused storage capacity of the Namespace, in gigabytes.

## • IOPS

The input/output operations per second for the Namespace.

## Latency

The average response time for all I/O requests on the Namespace, expressed in milliseconds per operation.

## • MB/s

The throughput on the Namespace, measured in megabytes per second.

## Threshold Policy

The user-defined performance threshold policy, or policies, that are active on this storage object. You can position your cursor over policy names containing an ellipsis (...) to view the full policy name or the list of assigned policy names. The **Assign Performance Threshold Policy** and **Clear Performance Threshold Policy** buttons remain disabled until you select one or more objects by clicking the check boxes located at the far left.

## Performance: All Network Interfaces view

The Performance: All Network Interfaces view displays an overview of the performance events, data, and configuration information for each network interface (LIF) that is being monitored by this instance of Unified Manager. This page enables you to quickly monitor the performance of your interfaces, and to troubleshoot performance issues and threshold events.

By default, objects in the view pages are sorted based on event criticality. Objects with critical events are listed first, and objects with warning events are listed second. This provides an immediate visual indication of issues that must be addressed.

The controls along the top of the page enable you to select a particular view (for health, performance, capacity, and so on), perform searches to locate specific objects, create and apply filters to narrow the list of displayed data, add/remove/reorder columns on the page, and export the data on the page to a .csv, .pdf, or .xlsx file. After you have customized the page, you can save the results as a custom view and then schedule a report of this data to be generated and emailed on a regular basis.

You can assign performance threshold policies to, or clear threshold policies from, any object on the object inventory pages using the **Assign Performance Threshold Policy** and **Clear Performance Threshold Policy** buttons.

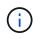

The interfaces that are listed on this page include Data LIFs, Cluster LIFs, Node Management LIFs, and Intercluster LIFs. Unified Manager does not use or display System LIFs.

See Network Interface performance fields for descriptions of all the fields on this page.

## Network Interface performance fields

The following fields are available in the Performance: All Network Interfaces view and can be used in custom views and in reports.

## Status

A healthy object with no active events displays a green check mark icon ( $\checkmark$ ). If the object has an active event, the event indicator icon identifies the event severity: critical events are red ( $\bigotimes$ ), error events are orange ((!)), and warning events are yellow ( $\land$ ).

## Network Interface

You can click the network interface (LIF) name to navigate to the performance details page of that LIF.

## • Type

The interface type: Network (iSCSI, NFS, CIFS), FCP, or NVMf FC.

## • Latency

The average response time for all I/O requests, expressed in milliseconds per operation. Latency is not applicable to NFS LIFs and CIFS LIFs, and is displayed as N/A for these types.

## · IOPS

The input/output operations per second. IOPS is not applicable to NFS LIFs and CIFS LIFs, and is displayed as N/A for these types.

## • MB/s

The throughput on the interface, measured in megabytes per second.

## Cluster

The cluster to which the interface belongs. You can click the cluster's name to navigate to that cluster's details page.

## Cluster FQDN

The fully qualified domain name (FQDN) of the cluster.

## • SVM

The storage virtual machine to which the interface belongs. You can click the SVM name to navigate to that SVM's details page.

## Home Location

The home location for the interface, displayed as node name and port name, separated by a colon (:). If the location is displayed with an ellipsis (...), you can position your cursor over the location name to view the full location.

## Current Location

The current location for the interface, displayed as node name and port name, separated by a colon (:). If

the location is displayed with an ellipsis (...), you can position your cursor over the location name to view the full location.

• Role

The interface role: Data, Cluster, Node Management, or Intercluster.

Threshold Policy

The user-defined performance threshold policy, or policies, that are active on this storage object. You can position your cursor over policy names containing an ellipsis (...) to view the full policy name or the list of assigned policy names. The **Assign Performance Threshold Policy** and **Clear Performance Threshold Policy** buttons remain disabled until you select one or more objects by clicking the check boxes located at the far left.

## Performance: All Ports view

The Performance: All Ports view displays an overview of the performance events, data, and configuration information for each port that is being monitored by an instance of Unified Manager. This enables you to quickly monitor the performance of your ports, and to troubleshoot performance issues and threshold events.

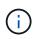

Performance counter values are displayed for physical ports only. Counter values are not displayed for VLANs or interface groups.

By default, objects in the view pages are sorted based on event criticality. Objects with critical events are listed first, and objects with warning events are listed second. This provides an immediate visual indication of issues that must be addressed.

The controls along the top of the page enable you to select a particular view (for health, performance, capacity, and so on), perform searches to locate specific objects, create and apply filters to narrow the list of displayed data, add/remove/reorder columns on the page, and export the data on the page to a .csv, .pdf, or .xlsx file. After you have customized the page, you can save the results as a custom view and then schedule a report of this data to be generated and emailed on a regular basis.

You can assign performance threshold policies to, or clear threshold policies from, any object on the object inventory pages using the **Assign Performance Threshold Policy** and **Clear Performance Threshold Policy** buttons.

See Port performance fields for descriptions of all the fields on this page.

## Port performance fields

The following fields are available in the Performance: All Ports view and can be used in custom views and in reports.

## Status

A healthy object with no active events displays a green check mark icon ( $\checkmark$ ). If the object has an active event, the event indicator icon identifies the event severity: critical events are red ( $\bigotimes$ ), error events are orange ( $\bigcirc$ ), and warning events are yellow ( $\land$ ).

## • Port

You can click the port name to navigate to that port's performance details page.

## • Type

The port type is either Network or Fibre Channel Protocol (FCP).

## • MB/s

The throughput on the port, measured in megabytes per second.

## Utilization

The percentage of the port's available bandwidth that is currently being used.

## Cluster

The cluster to which the port belongs. You can click the cluster name to navigate to that cluster's details page.

## Cluster FQDN

The fully qualified domain name (FQDN) of the cluster.

## • Node

The node to which the port belongs. You can click the node name to navigate to that node's details page.

## Speed

The maximum data transfer rate for the port.

## • Role

The network port function: either Data or Cluster. FCP ports cannot have a role, and the role is displayed as N/A.

## Threshold Policy

The user-defined performance threshold policy, or policies, that are active on this storage object. You can position your cursor over policy names containing an ellipsis (...) to view the full policy name or the list of assigned policy names. The **Assign Performance Threshold Policy** and **Clear Performance Threshold Policy** buttons remain disabled until you select one or more objects by clicking the check boxes located at the far left.

## Performance: QoS Policy Groups view

The QoS Policy Groups view displays the QoS policy groups available on the clusters that Unified Manager is monitoring. This includes traditional QoS policies, adaptive QoS policies, and QoS policies assigned by using Performance Service Levels.

The controls along the top of the page enable you to select a particular view based on the type of QoS policy you are interested in, perform searches to locate specific objects, create and apply filters to narrow the list of

displayed data, add/remove/reorder columns on the page, and export the data on the page to a .csv or .pdf file.

After you have customized the page, you can save the results as a custom view and then schedule a report of this data to be generated and emailed on a regular basis.

See QoS Policy Group fields for descriptions of all the fields on this page.

## **QoS Policy Group fields**

The following fields are available in the Performance: QoS Policy Groups page and can be used in custom views and in reports.

## QoS Policy Group

The name of the QoS policy group.

For NetApp Service Level Manager (NSLM) 1.3 policies that have been imported into Unified Manager 9.7 or greater, the name displayed here includes the SVM name and other information that is not in the name when the Performance Service Levelwas defined in NSLM. For example, the name "NSLM\_vs6\_Performance\_2\_0" means this is the NSLM system-defined "Performance" PSL policy created on SVM "vs6" with an expected latency of "2 ms/op".

#### Cluster

The cluster to which the QoS policy group belongs. You can click the cluster name to navigate to that cluster's details page.

## Cluster FQDN

The fully qualified domain name (FQDN) of the cluster.

#### • SVM

The storage virtual machine (SVM) to which the QoS policy group belongs. You can click the SVM name to navigate to that SVM's details page.

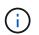

This field is blank if the QoS policy has been created on the Admin SVM as this SVM type represents the cluster.

## Min Throughput

The minimum throughput, in IOPS, that the policy group will be guaranteed to provide.

For adaptive policies this is the minimum expected IOPS per TB allocated to the volume or LUN, based on the storage object allocated size.

#### Max Throughput

The throughput, in IOPS and/or MB/s, that the policy group must not exceed. When this field is blank it means the max throughout defined in ONTAP is infinite.

For adaptive policies this is the maximum (peak) possible IOPS per TB allocated to the volume or LUN, based on either the storage object *allocated* size or the storage object *used* size.

#### Absolute Minimum IOPS

For adaptive policies this is the absolute minimum IOPS value that is used as an override when the expected IOPS is less than this value.

#### Block Size

The block size specified for the QoS adaptive policy.

#### Min Allocation

Whether "allocated space" or "used space" is used to determine the maximum throughput (peak) IOPS.

#### Expected Latency

The expected average latency for storage input/output operations.

#### Shared

For traditional QoS policies, whether the throughput values defined in the policy group are shared among multiple objects.

#### Associated Objects

The number of workloads that are assigned to the QoS policy group.

You can click the expand button ( >> ) next to the QoS Policy Group Name to view more details about the policy group.

#### Allocated Capacity

The amount of space that the objects that are in the QoS policy group are currently using.

#### Associated Objects

The number of workloads that are assigned to the QoS policy group, separated into volumes and LUNs.

You can click the number to navigate to a page that provides more details about the selected volumes or LUNs.

#### Events

If an object, or objects, that are assigned to the QoS policy group have caused a QoS policy breach, the event indicator icon identifies the event severity (critical, error, or warning) and displays an error message.

You can click the message to navigate to the Events page that is filtered to show the objects involved in the event.

## **Copyright information**

Copyright © 2024 NetApp, Inc. All Rights Reserved. Printed in the U.S. No part of this document covered by copyright may be reproduced in any form or by any means—graphic, electronic, or mechanical, including photocopying, recording, taping, or storage in an electronic retrieval system—without prior written permission of the copyright owner.

Software derived from copyrighted NetApp material is subject to the following license and disclaimer:

THIS SOFTWARE IS PROVIDED BY NETAPP "AS IS" AND WITHOUT ANY EXPRESS OR IMPLIED WARRANTIES, INCLUDING, BUT NOT LIMITED TO, THE IMPLIED WARRANTIES OF MERCHANTABILITY AND FITNESS FOR A PARTICULAR PURPOSE, WHICH ARE HEREBY DISCLAIMED. IN NO EVENT SHALL NETAPP BE LIABLE FOR ANY DIRECT, INDIRECT, INCIDENTAL, SPECIAL, EXEMPLARY, OR CONSEQUENTIAL DAMAGES (INCLUDING, BUT NOT LIMITED TO, PROCUREMENT OF SUBSTITUTE GOODS OR SERVICES; LOSS OF USE, DATA, OR PROFITS; OR BUSINESS INTERRUPTION) HOWEVER CAUSED AND ON ANY THEORY OF LIABILITY, WHETHER IN CONTRACT, STRICT LIABILITY, OR TORT (INCLUDING NEGLIGENCE OR OTHERWISE) ARISING IN ANY WAY OUT OF THE USE OF THIS SOFTWARE, EVEN IF ADVISED OF THE POSSIBILITY OF SUCH DAMAGE.

NetApp reserves the right to change any products described herein at any time, and without notice. NetApp assumes no responsibility or liability arising from the use of products described herein, except as expressly agreed to in writing by NetApp. The use or purchase of this product does not convey a license under any patent rights, trademark rights, or any other intellectual property rights of NetApp.

The product described in this manual may be protected by one or more U.S. patents, foreign patents, or pending applications.

LIMITED RIGHTS LEGEND: Use, duplication, or disclosure by the government is subject to restrictions as set forth in subparagraph (b)(3) of the Rights in Technical Data -Noncommercial Items at DFARS 252.227-7013 (FEB 2014) and FAR 52.227-19 (DEC 2007).

Data contained herein pertains to a commercial product and/or commercial service (as defined in FAR 2.101) and is proprietary to NetApp, Inc. All NetApp technical data and computer software provided under this Agreement is commercial in nature and developed solely at private expense. The U.S. Government has a non-exclusive, non-transferrable, nonsublicensable, worldwide, limited irrevocable license to use the Data only in connection with and in support of the U.S. Government contract under which the Data was delivered. Except as provided herein, the Data may not be used, disclosed, reproduced, modified, performed, or displayed without the prior written approval of NetApp, Inc. United States Government license rights for the Department of Defense are limited to those rights identified in DFARS clause 252.227-7015(b) (FEB 2014).

## **Trademark information**

NETAPP, the NETAPP logo, and the marks listed at http://www.netapp.com/TM are trademarks of NetApp, Inc. Other company and product names may be trademarks of their respective owners.